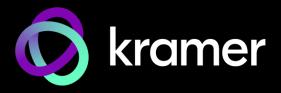

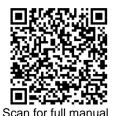

### **KC-Virtual Brain1 Quick Start Guide**

This guide helps you install and use your KC Virtual Brain1 for the first time.

Go to http://www.kramerav.com/downloads/KC-Virtual Brain1 to download the latest user manual and check if firmware upgrades are available.

# Step 1: Check what's in the box

**⊗** KC-Virtual Brain1 Control Server

- ✓ 1 VESA mounting bracket
  - 1 Quick start guide
- 1 Power supply (12V DC) with adapters for US, UK, and EU S 1 VESA screw set

### Get to know your KC-Virtual Brain1

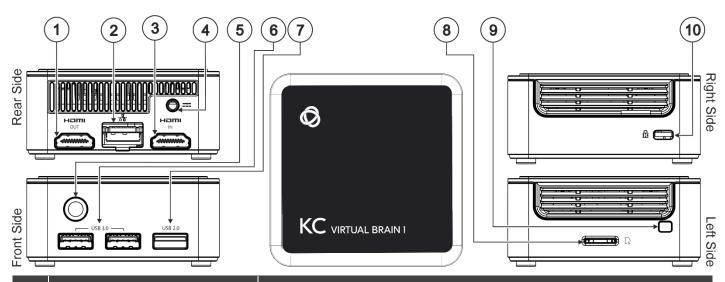

| #  | Feature                 | Function                                                     |
|----|-------------------------|--------------------------------------------------------------|
| 1  | HDMI OUT Connector      | Connect to an HDMI sink.                                     |
| 2  | RJ-45 Port              | Connect to a LAN (default mode).                             |
| 3  | HDMI IN Connector       | Connect to an HDMI source.                                   |
| 4  | Power Connector         | Connect to the 12V DC power supply.                          |
| 5  | Power Button with LED   | Press to power ON or turn OFF the device.                    |
| 6  | USB 3.0 Connectors (x2) | Connect to USB devices, for example, a keyboard and a mouse. |
| 7  | USB 2.0 Connector       | Connect to a USB device, for example, a keyboard or mouse.   |
| 8  | Micro SD Card Slot      | Not in use.                                                  |
| 9  | N/A                     |                                                              |
| 10 | Lock Anchor             | Use to lock the device to the desk.                          |

The terms HDMI, HDMI High-Definition Multimedia Interface, and the HDMI Logo are trademarks or registered trademarks of HDMI Licensing Administrator, Inc.

## Step 3: Mount KC-Virtual Brain1

Install KC-Virtual Brain1 using one of the following methods:

- Place KC-Virtual Brain1 on a flat surface.
- When mounting on a wall, install the VESA mounting plate with 4 screws, insert the 2 hand-tightened screws into the bottom of the device, and mount the device on the mounting plate using the 2 screws.
- Ensure that the environment (e.g., maximum ambient temperature & air flow) is compatible with the device.
- Avoid uneven mechanical loading.
- Appropriate consideration of equipment nameplate ratings should be used to avoid circuit overloading.
- Reliable earthing of rack-mounted equipment should be maintained.
- Maximum mounting height for the device is 2 meters.

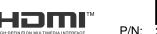

#### Step 4: Connect inputs and outputs

If direct connectivity to KC-Virtual Brain1 is required, connect the device as shown below.

Always switch off each device's power before connecting it to your KC-Virtual Brain1.

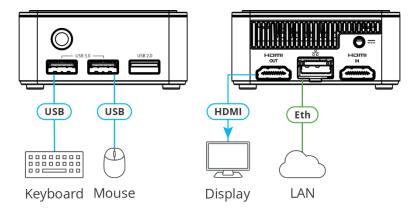

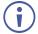

To achieve specified extension distances, use the recommended Kramer cables available at <a href="https://www.kramerav.com/product/KC-Virtual Brain1.">www.kramerav.com/product/KC-Virtual Brain1.</a>

Using third-party cables may cause damage!

#### **Step 5: Connect the power**

Connect the power cord to KC-Virtual Brain1 and plug it into the mains electricity.

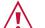

Safety Instructions (See www.kramerav.com for updated safety information) Caution:

- For products with relay terminals and GPI\O ports, please refer to the permitted rating for an external connection, located next to the terminal or in the User Manual.
- There are no operator-serviceable parts inside the unit.

#### Warning:

- Use only the power cord that is supplied with the unit.
- Disconnect the power and unplug the unit from the wall before installing.

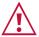

Knowledge of IP networking is required to perform the following procedure. Inaccurate IP calculation could damage your IP network when you start KC-Virtual Brain1.

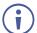

DHCP server is recommended. You may need to contact your IT manager to get the IP of your brain.

### Step 6: Operate KC-Virtual Brain1

To operate KC Virtual Brain 1:

- 1. Open a browser and enter Brain <IP\_Address> in the URL.
- 2. Login in using the username and password (Default kramer/kramer the password can be changed).

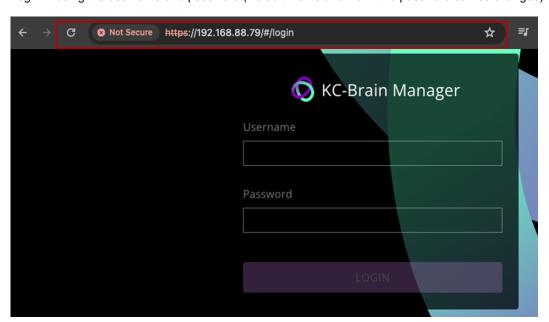

3. When opening a KC/brain UI for the first time you will see this screen showing 0/0 docker services.

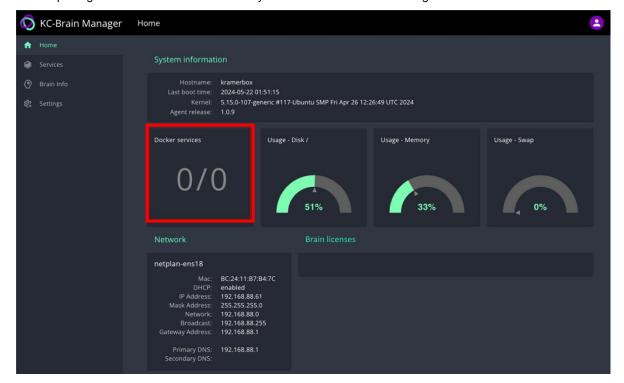

4. Navigate to the Services tab on the left.

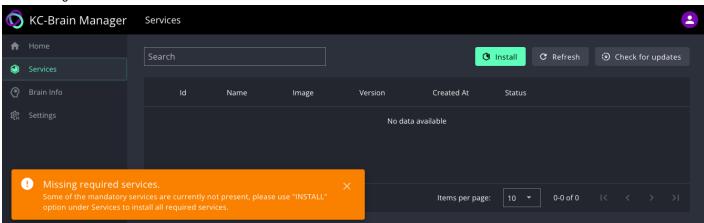

5. Click **Install**, this will download and install the latest brain version on the unit and start the Brain services based on the number of licenses on the device (1 for KC-Virtual Brain1).

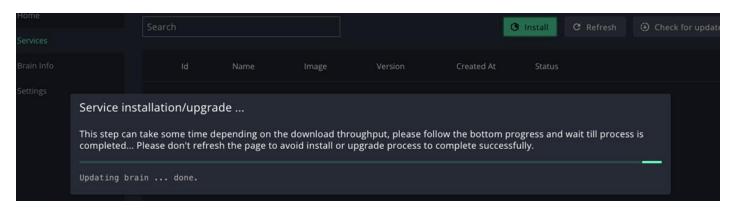

6. Table data regarding the Brain, shows that the Brain has been succesfully installed.

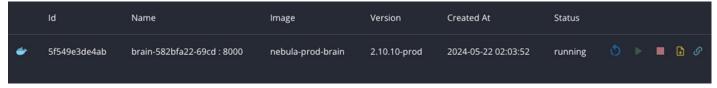

The buttons on the right allows you to manage individual services independently of each other and the host, please refer to to the user manual for more information.

7. Network configuration can be found under **Settings > Network**.

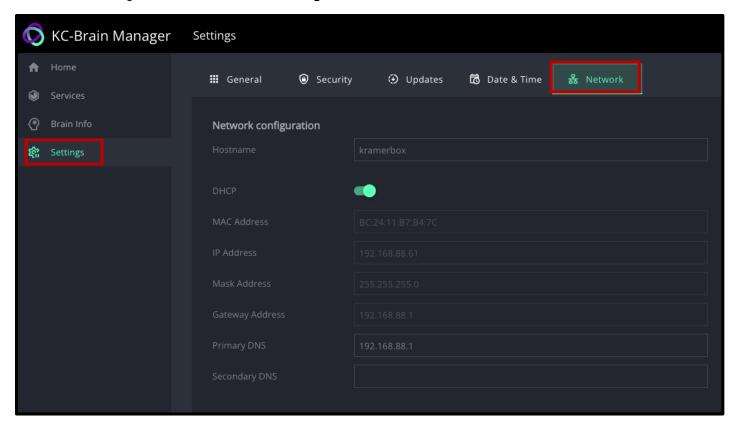

8. To provision a Brain to a space, navigate to **Brain Info**, select a brain instance and then click **Configuration**. For more information, please refer to the **User Manual** for the KC-Virtual Brain1 at <a href="https://www.kramerav.com/product/KC-Virtual Brain1">https://www.kramerav.com/product/KC-Virtual Brain1</a>.

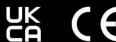

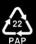